# 강사 및 겸초빙 채용시스템 이용 방법 안내 (지원서 작성 가이드)

전주대학교 강사 및 겸초빙교수 채용에 지원해 주셔서 감사드립니다. 전주대학교 초빙시스템 이용 방법을 다음과 같이 안내드립니다.

### ▣ 강사 및 겸초빙 채용시스템 바로가기 ☞ <http://hrd.jj.ac.kr>

## ■ 공통 안내사항

※ 홈페이지 접속 시 크롬(Chrome) 브라우저로 접속을 권장합니다.

#### 1. 별도의 서류를 우편으로 제출하지 않음

- 모든 증빙은 지원서 작성 시 업로드하여야 함

#### 2. 원칙적으로 별도 면접을 실시하지 않음

- 제출 서류를 통한 자격 및 전공 적합상 심사를 시행함
	- 단, 담당 교과목의 특성상 면접 및 실기가 필요한 경우 대상자 별도 안내

### 3. 중복 지원 불가함

- 지원분야별, 채용 직급별 중복 접수 불가

(예: A 분야 지원 후 B 분야 중복 지원 안됨, 강사에 지원한 후 동일 학기의 겸초빙교수에 중복 지원할 수 없음)

#### 4. 지원자는 교육관련 실적 및 계획, 수업계획서를 반드시 입력해야 함

- 지원서 작성 시 미입력 항목이 있을 경우 최종 지원 접수 처리 되지 않음

#### 5. 학력사항, 경력사항, 연구업적 입력한 경우 각각 해당 증빙자료 업로드 요망

- 해당 증빙 파일을 업로드하지 않은 경우 서류리 되지 않음

- 영어 이외의 언어로 작성된 증명서는 한국어번역본 추가 제출 필수

#### 6. 지원서를 작성 후 접수 취소도 가능

- 단, 마이페이지에서 [접수 취소] 시 입력한 모든 자료가 삭제되므로 유의

## ■ 채용 홈페이지 지원 방법 안내

## 1. 지원자 가입

- 신규 접속인 경우 지원자 가입을 먼저 하셔야 합니다.<br>- 홈페이지의 맨 우측 상단의 <지원자 가입> 클릭
- 

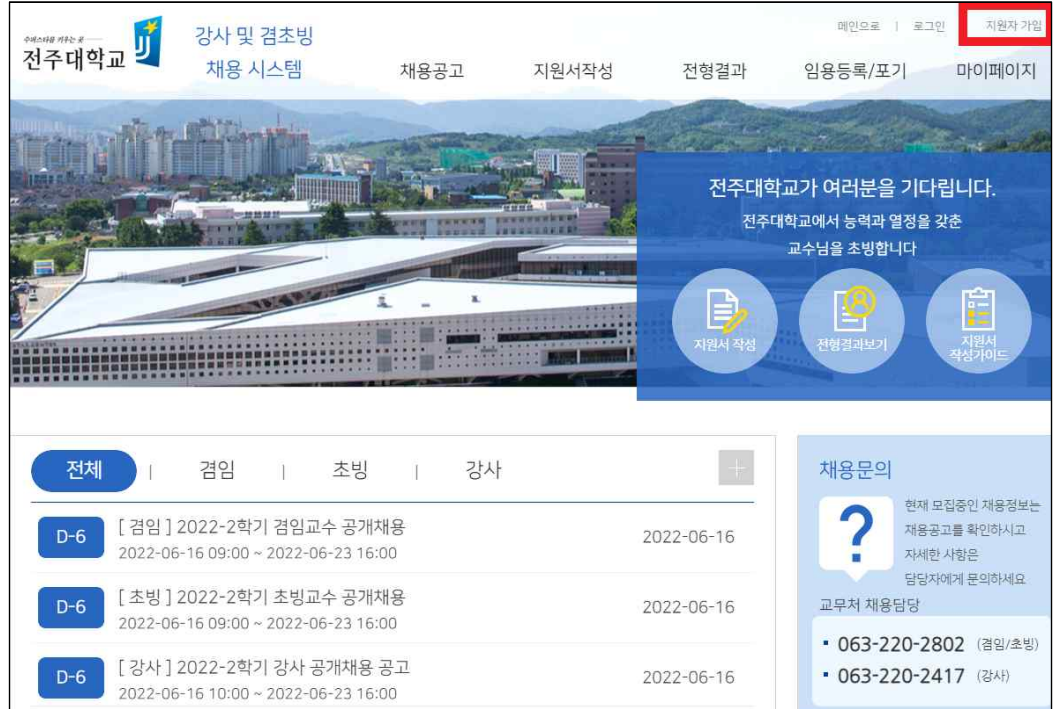

- 필수 정보 입력 및 개인정보제공 동의 후 가입 완료(회원가입 ID: 이메일)

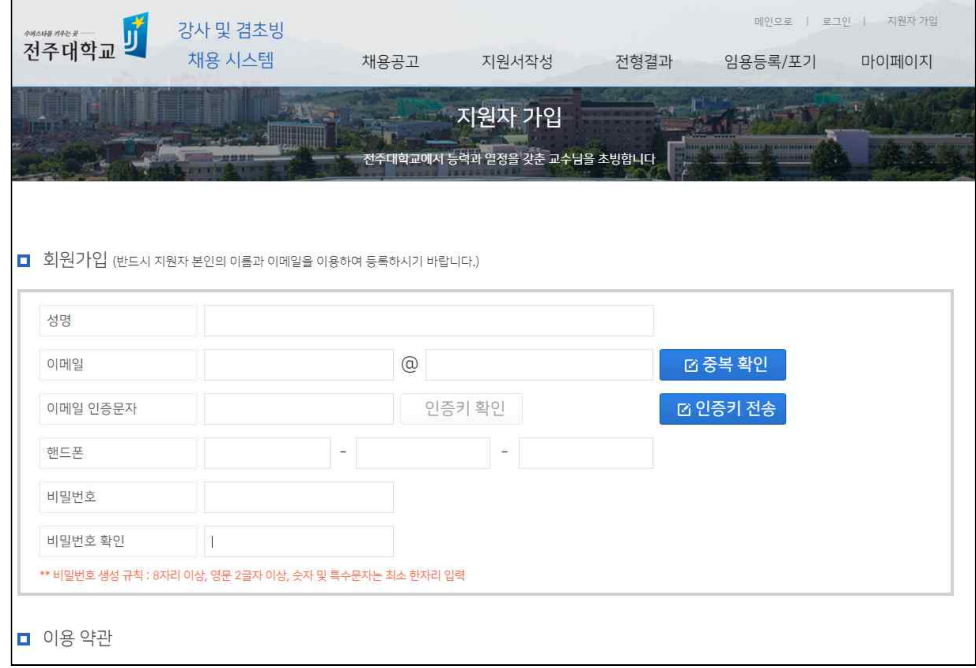

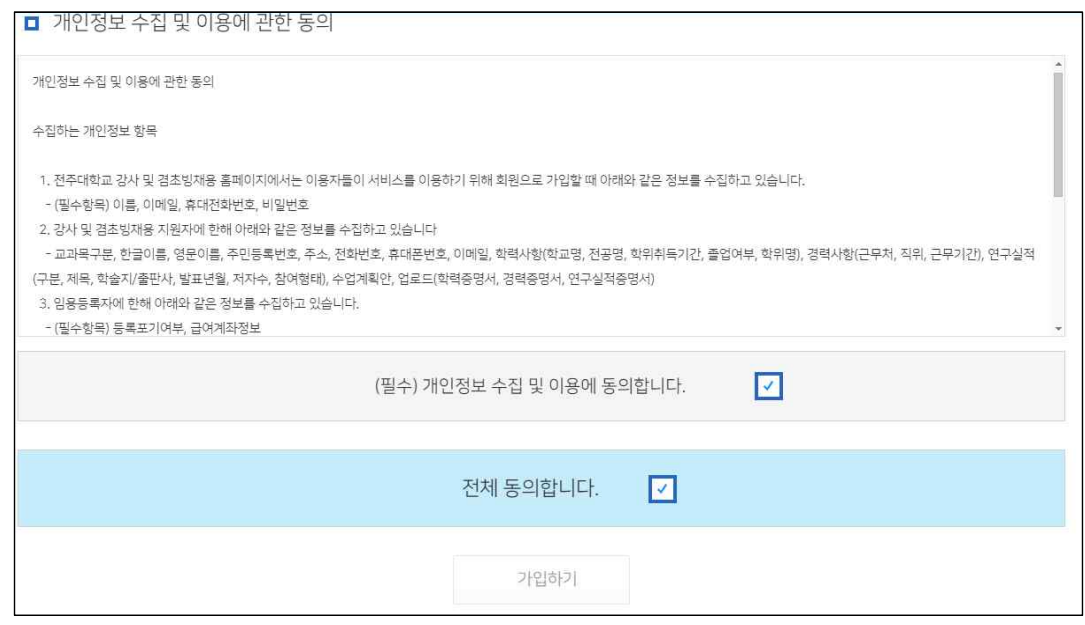

- 지원자 가입 완료 후, 이메일 아이디 및 비밀번호 입력 후 로그인

## < 비밀번호 분실 시>

### - 로그인 클릭 후 화면 하단의 비밀번호 초기화 클릭

 - [인증문자 요청] 클릭 → 이메일로 수신된 임시비밀번호 확인 → 인증문자 입력 후 인증문자 [확인] 버튼 클릭 → 문자 인증 완료 시 [임시 비밀번호 발급]버튼 클릭

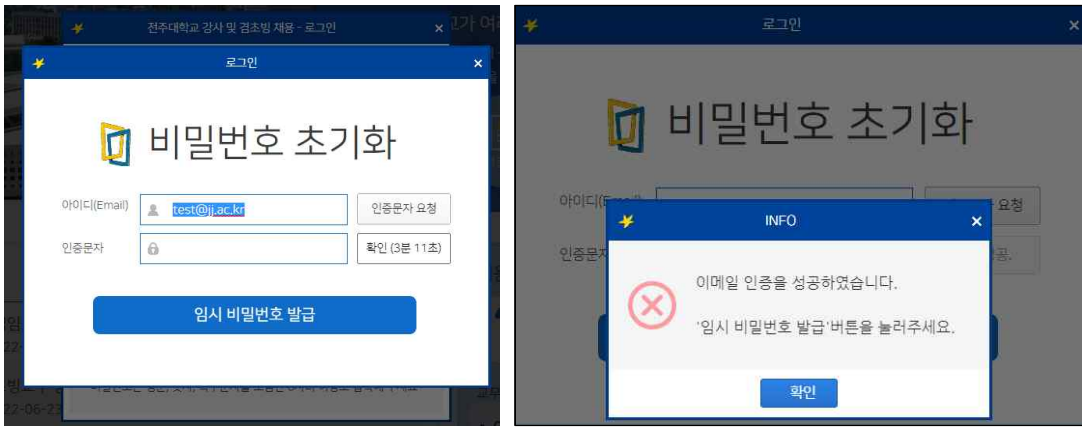

### 2. 채용 분야 선택

#### - 홈 화면의 채용공고 리스트 확인

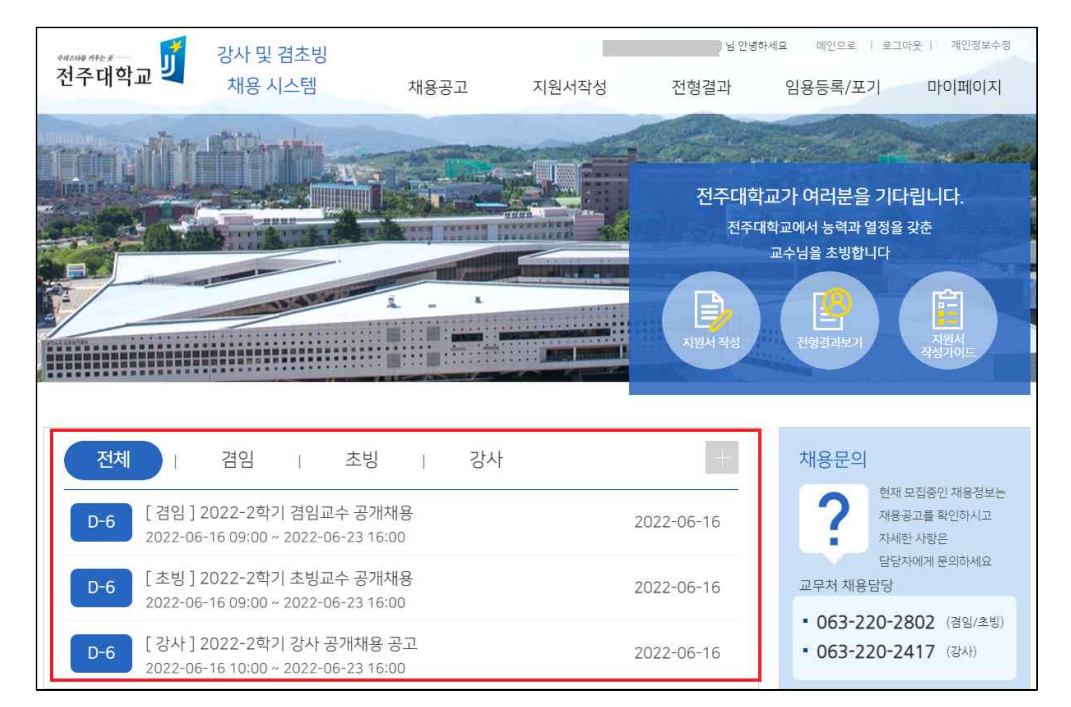

- 지원하고자 하는 채용공고 클릭하여 상세 정보 확인

\* [지원서 작성하기] 클릭

채용 시스템

 $D-6$ 모집구분

발표 및 등록기간

모집공고홈페이지

접수기간

2022-06-16 09:00 ~ 2022-06-23 16:00

[ 강사 ] 2022-2학기 강사 공개채용 공고

2022-06-16 10:00 ~ 2022-06-23 16:00

전주대학교 및

전체

[ 겸임 ] 202

2022-06-161 [ 초빙 ] 2022

재용공고 - 채용공고 상세정보

2022-06-16 목 10:00 曲 ~ 2022-06-23 목 16:00 曲

확인

2022-07-23 토 17:00

2022-06-16

2022-06-16

전형결과

임용등록/포기 마이페이지

고를 확인하시고

• 063-220-2802 (경임/초빙)

• 063-220-2417 (광사)

전주대학교가 여러분을 기다립니다.

[여지원서 작성하기

채용공고 지원서작성

2022-2학기 강사 공개채용 공고

2022-07-21목10:00 曲 ~

홈페이지 채용공고 보기

강사

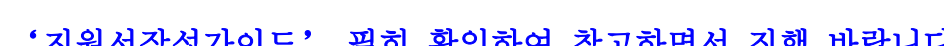

 $-4 -$ 

\* [홈페이지 채용공고 보기]를 클릭하여 공고문, 모집교과목 확인,<br>'<mark>지원서작성가이드' 필히 확인하여 참고하면서 진행 바랍니다.</mark>

## 3. 지원서 작성

## <STEP-0> 지원하고자 하는 모집공고 선택

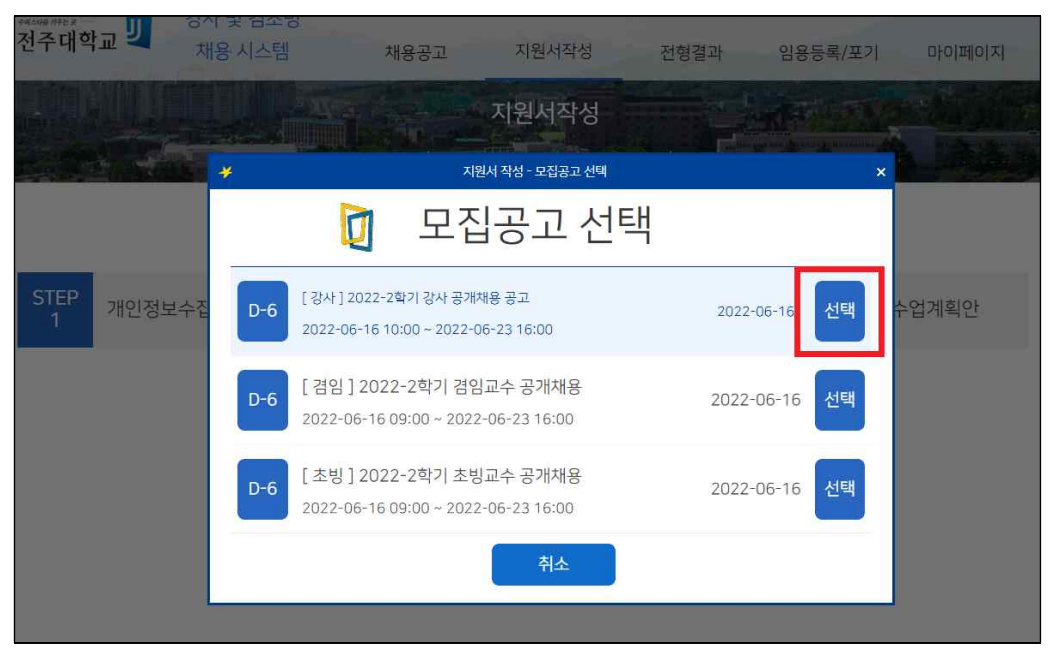

### <STEP-1> 개인정보 수집 이용에 대한 동의

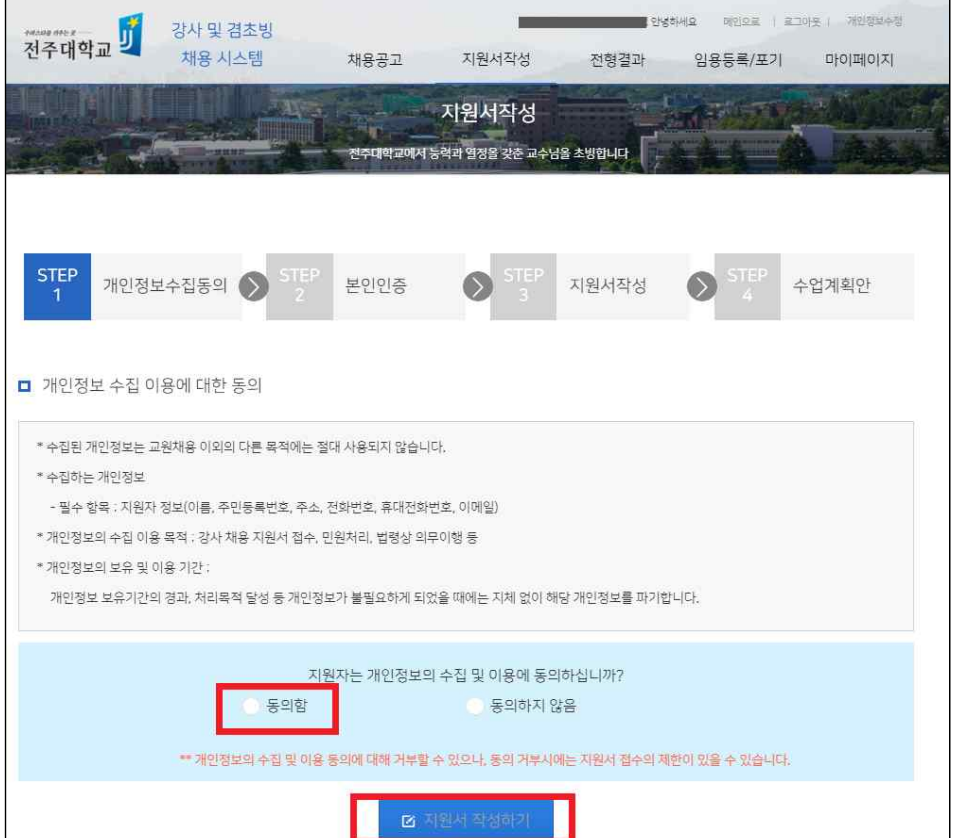

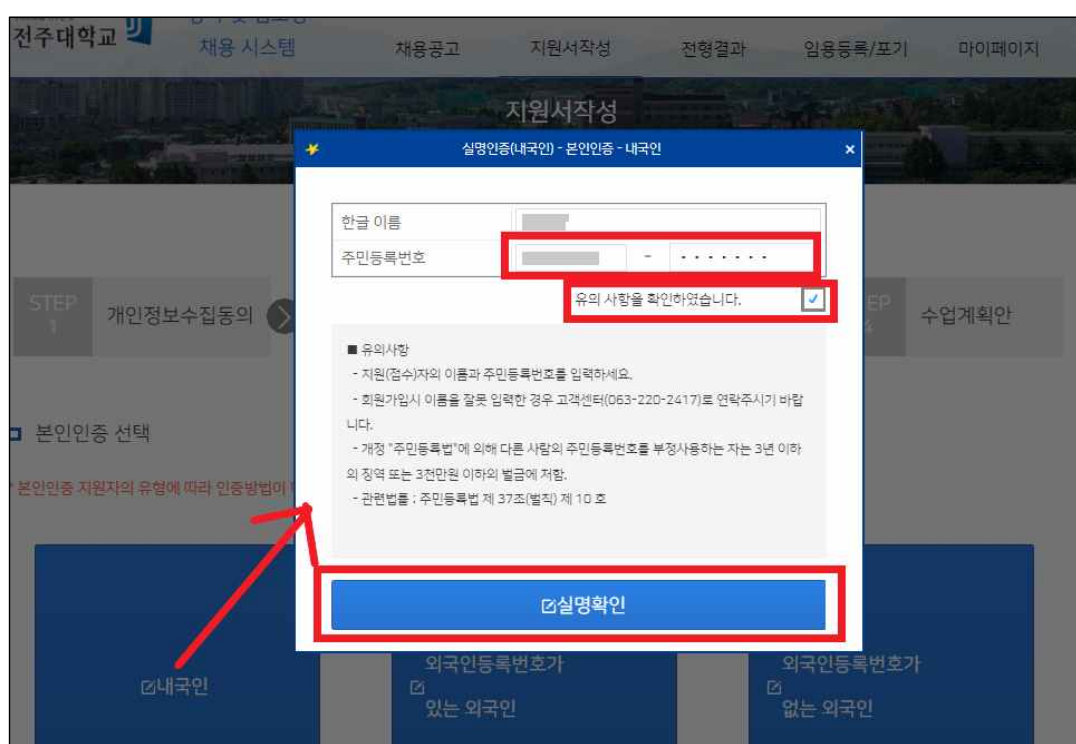

<STEP-2> 본인 인증 : 신분 유형 선택 후, 주민등록번호(외국인등록번호) 입력

주민등록번호 입력은 본인 확인을 위한 절차로 NICE 신용평가(주)를 이용하고 있으며 저장되지 않습니다.

<STEP-3> 지원서 작성

- 지원사항, 인적사항, 학문후속세대여부, 학력사항, 경력사항, 연구업적을 한 화 면에서 모두 입력한 후 다음단계(수업계획서 작성)로 이동

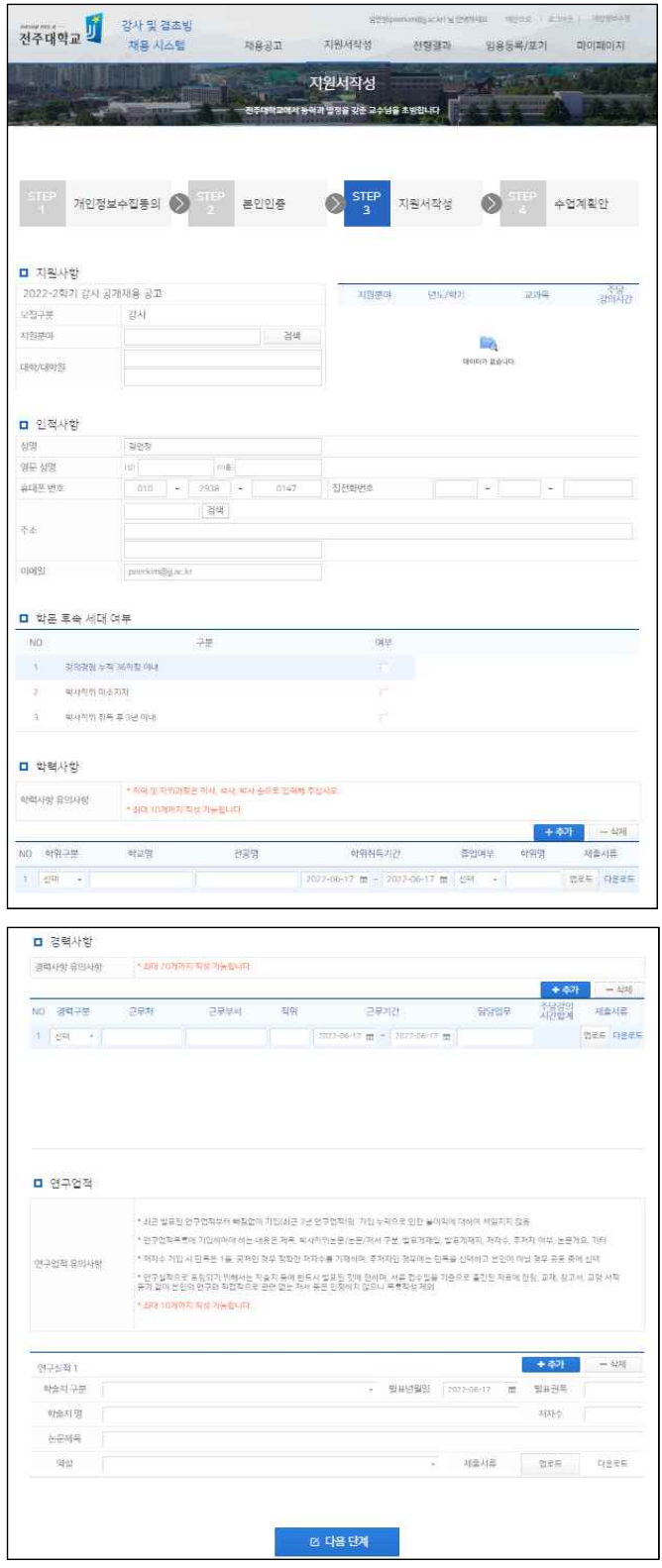

### ■ □ 지원사항 입력

- 지원분야 검색 버튼 선택(클릭) 후

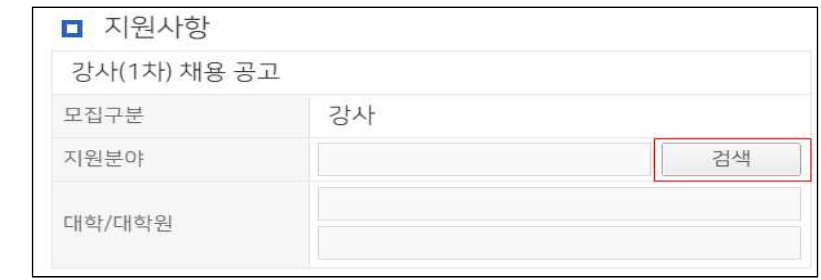

- 지원 분야(지원대학-지원분야) 선택 클릭

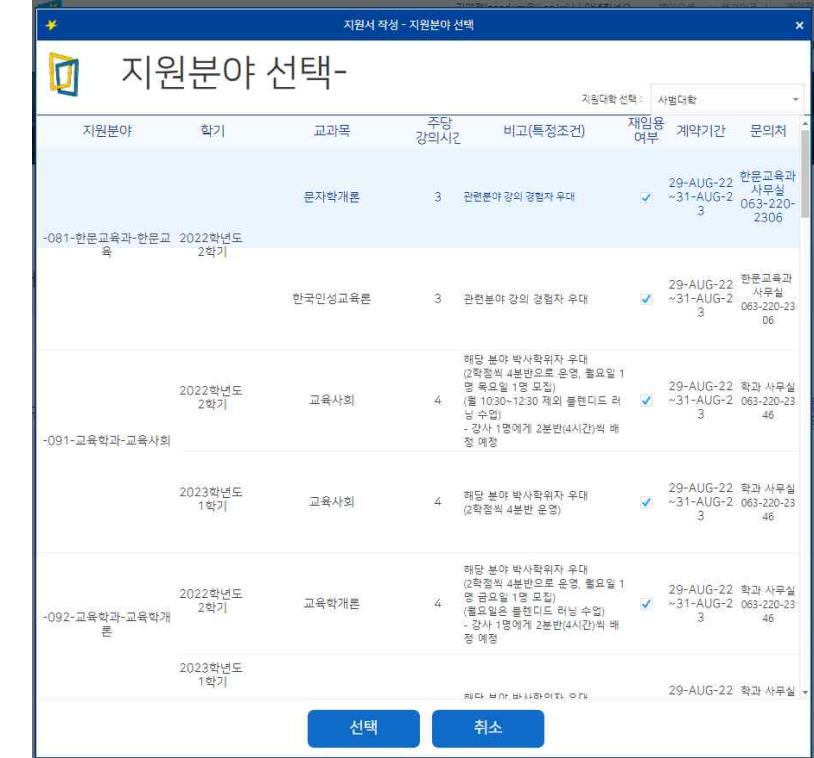

### □ □ 인적사항 입력

- 영문명 및 집 전화번호 입력하지 않아도 됨

■ □ **학문후속세대 여부 입력(중복 체크 가능함)**<br>- 지원자 본인이 학문후속세대의 다음 3가지 중에 해당되는 항목에 클릭(해당 없을 경우 체크하지 않음)<br>1. 강의경력 36학점 이내 2. 박사학위 미소지자

3. 박사학위 취득 후 3년 이내

 - 학문후속세대 에 해당하는 경우 심사 시 증빙서류 확인하여 가점을 추가 부여함

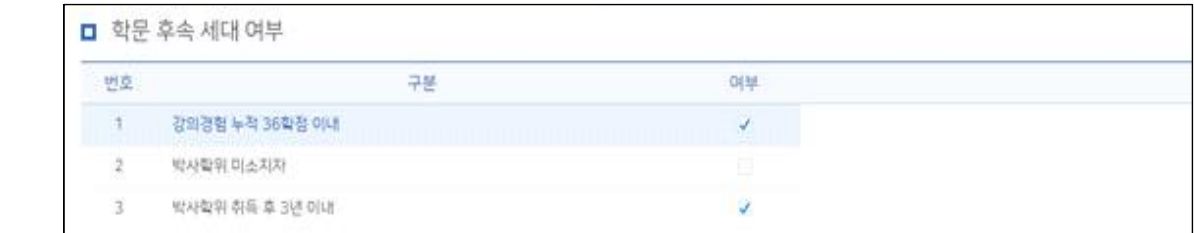

#### □ 학력사항

- 학사/석사/박사 순으로 입력 및 증빙 자료 각각 업로드 할 것
- 학위구분/학교명/전공명/학위취득기간/졸업여부/학위명 입력
- 학력사항의 입력된 내용을 증빙하는 자료를 각각 업로드 해야 저장이 됨 예) 졸업증명서, 수료증명서, 재학증명서, 학위수여예정증명서
- 최종학력이 박사 또는 수료인 경우 직전 학력의 졸업사항 기재 및 증빙서 류 업로드 (예: 박사수료인 경우, 학사 및 석사학위 졸업사항 입력해야 함)

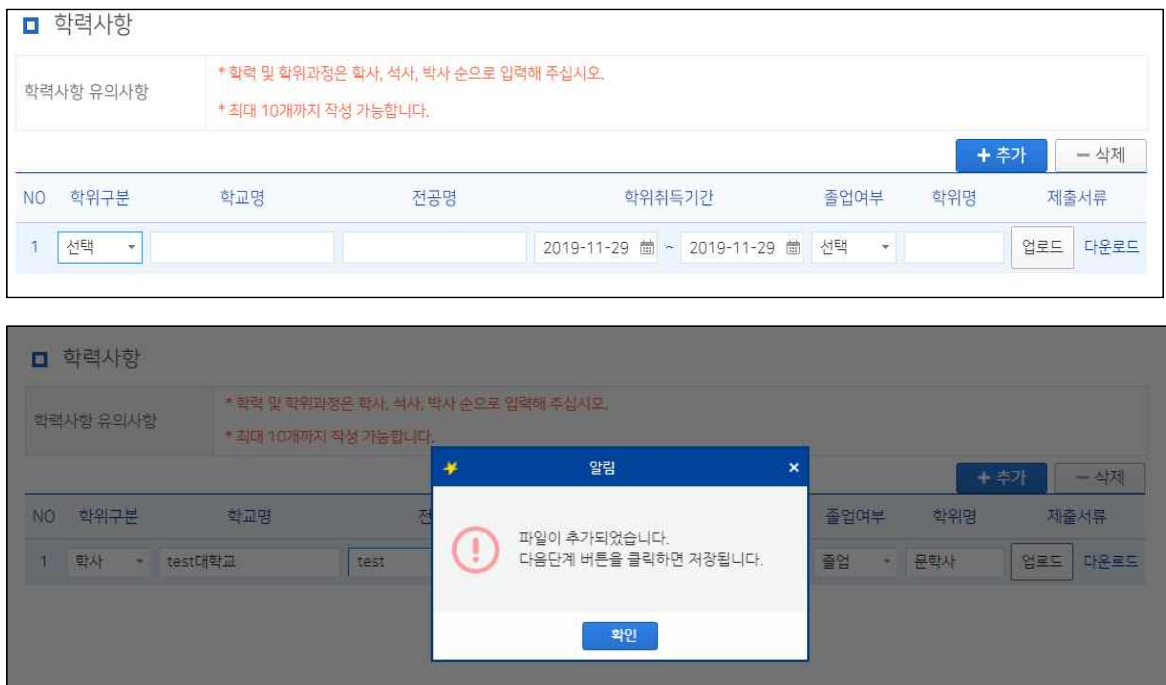

#### □ 경력사항

- 교육경력과 산업체경력을 구분하여 입력

- '교육경력'의 경우 고등교육기관(전문대 이상)에서 강의한 경력만 입력 요망 ※ 초·중등학교, 평생교육원, 평생교육시설 강의경력 입력하더라도 인정 안됨.<br>-<br>다만, 초·중등학교, 대학부설 평생교육시설 등의 강의 경력이 채용 교과목과 연관이 있을 경우 산업체 경력으로 입력 가능함(심사 과정에서 적합성 평가)
- '산업체 경력'의 경우 지원학과의 교과목에 연관된 경력만 입력 ※ 채용 교과목 연관성은 심사 과정에서 적합성 평가
- 경력사항의 입력된 내용을 증빙하는 자료를 각각 업로드해야 저장이 됨
	- ※ 경력사항 입력 시, 동일 기관의 근무기간이 연속되지 않을 경우 경력을 연속 된 기간별로 나누어 입력하여야 함 (특히 고등교육기관 강의경력 입력 시 주 의, 경력증명서와 일치하게 입력하여야 함)
	- 예) ① 2016.03.01.~2018.08.31. / ② 2020.03.01.~ 2020.08.31. 인 경우, 강의경력을 ①번 기간과 ②번 기간을 나누어 2번 입력, 증빙은 동일 서 류 업로드 가능

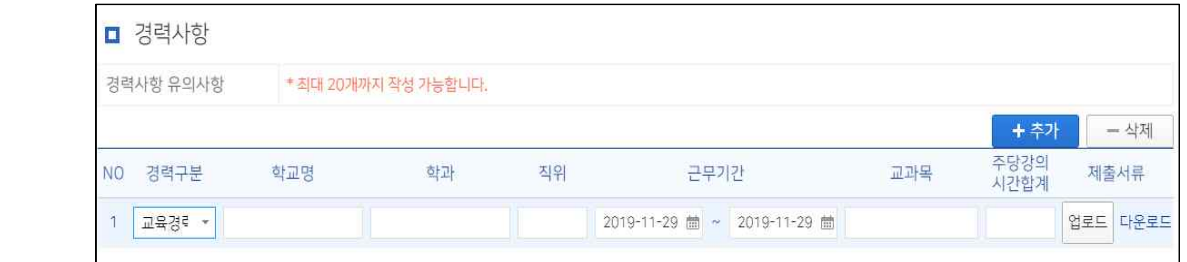

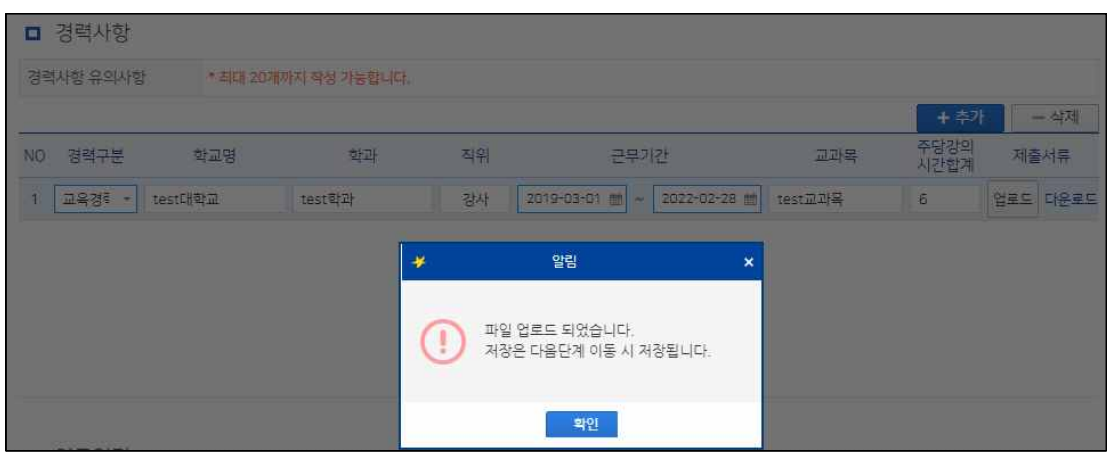

#### □ 연구업적

- 초빙분야와 관련된 연구업적물 및 증빙자료를 본인이 직접 입력함 ※ 연구실적 인정 범위
	- 발행 기간: 공고일 기준 최근 5년 이내 (발행일 기준은 공고문 참고)<br>■ 발행 기관

- 국제전문학술지: SCI(E), SSCI, A&HCI 급 이상 학술지 게재 논문
- 
- 국내등재학술지 및 국제학술지(SCOPUS급)<br>- 그 외 기타학술지 논문 또는 학위논문은 불인정하므로 입력 불필요
- 연구 실적별 증빙자료 업로드
	- SCI(E)급 논문 : 논문 및 학술지급 증빙자료를 함께 업로드
	- 한국연구재단 등재(후보)지 논문 : 학술지급 증빙 자료만 업로드
	- \* 증빙 자료 확인 사이트(예) SCI(E)급 논문의 경우 Web of Science (https://mjl.clarivate.com/), SCOPUS 논문의 경우 ELSEVIER ([https://www.elsevier.com\)](https://www.elsevier.com), 한국연구재단의 경우 한국학술지인용색인([http://www.kci.go.kr\)](http://www.kci.go.kr)<br>→ 논문 등재기관 홈페이지 등에서 등재 내용을 확인할 수 있는 확 인서 또는 캡쳐 화면을 증빙자료로 업로드 할 수 있음

#### ■ 예술계열 연구실적

- 전국규모 이상의 전시, 공연 등의 연구실적을 입력
- 학술지구분: 국제급 공연전시인 경우'국제학술지'선택
- 학술지명: 공연전시 기관명 입력
- 논문제목: 공연전시명 입력
- 제출서류: 공연 팜플렛 등 업로드
- 연구실적이 없는 경우 연구실적란에 아무것도 입력하지 않고 다음 단계 버튼 클릭
- 입력된 연구실적은 입력 건별로 각각 증빙자료를 업로드할 것

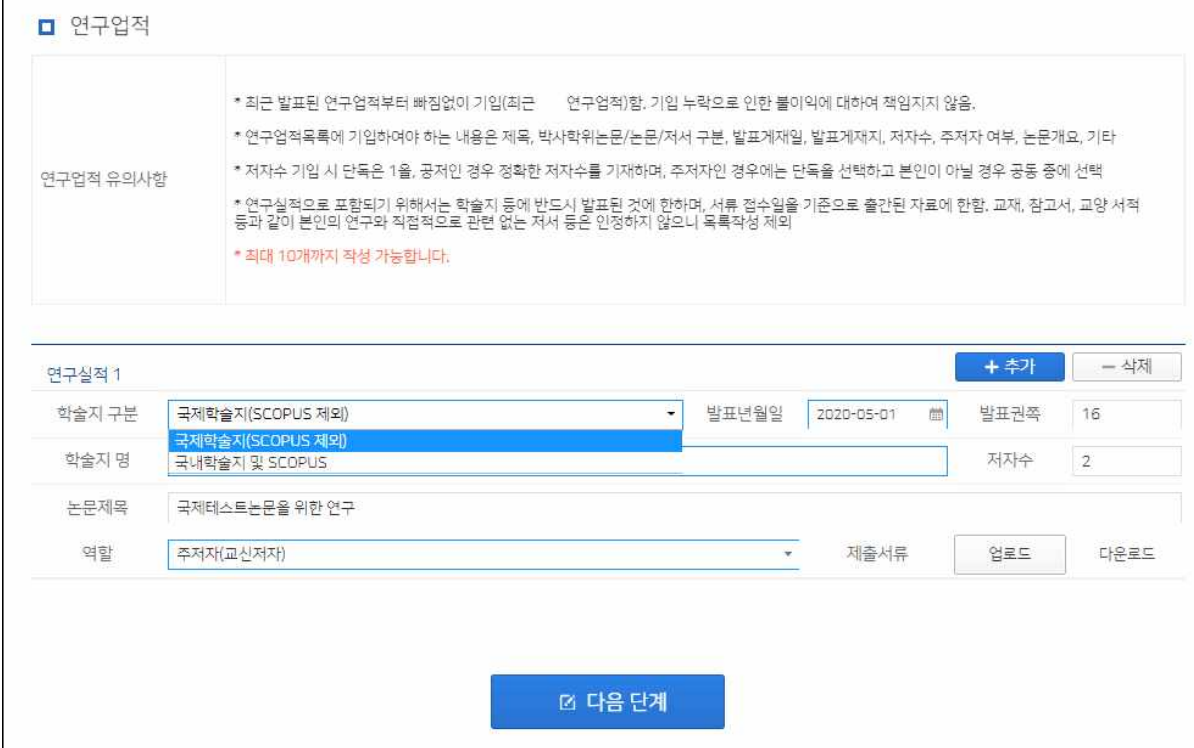

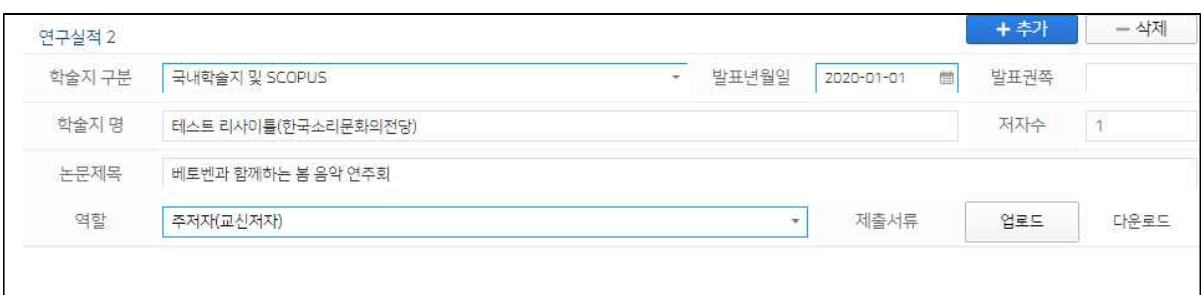

## - 실적 입력 완료 후 다음 단계 클릭하여 이동

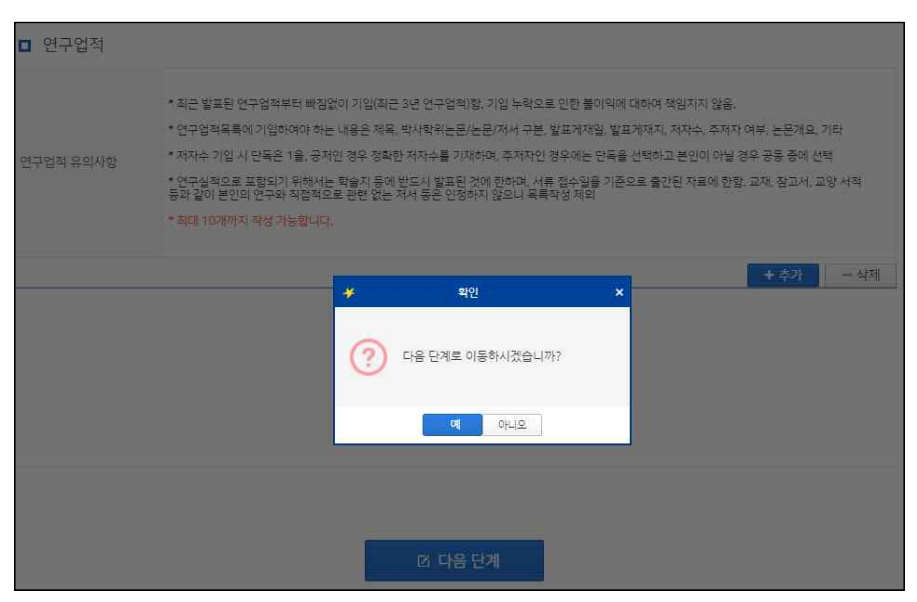

#### <STEP-4> 수업계획안 입력

### - 교육관련 실적 및 계획, 수업계획안(과목별) 작성

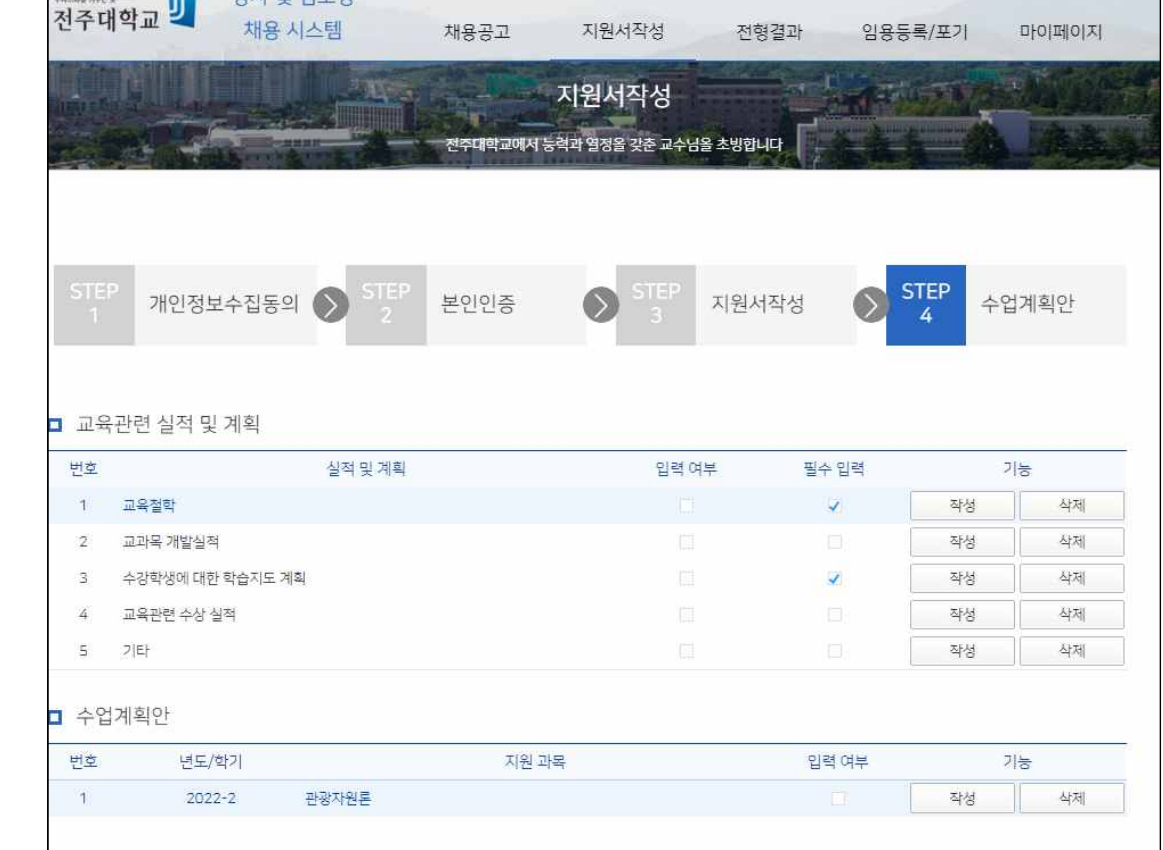

### □ 교육관련 실적 및 계획

 - 5개 항목(교육관련 교육철학, 교과목 개발실적, 수강학생에 대한 학습지도 계 획, 교육관련 수상실적, 기타)을 입력 자세하게 입력

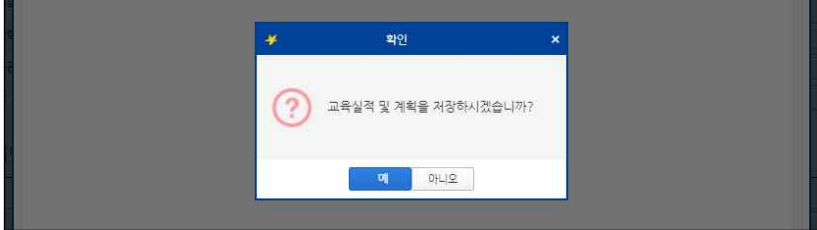

### □ 수업계획안

- 지원 분야의 교과목에 대한 수업계획안을 입력 (서로 다른 교과목인 경우 각 교과목에 대해 입력,
- 모집 교과목별 학습목표(5줄 이내), 수업자료(교재) 입력

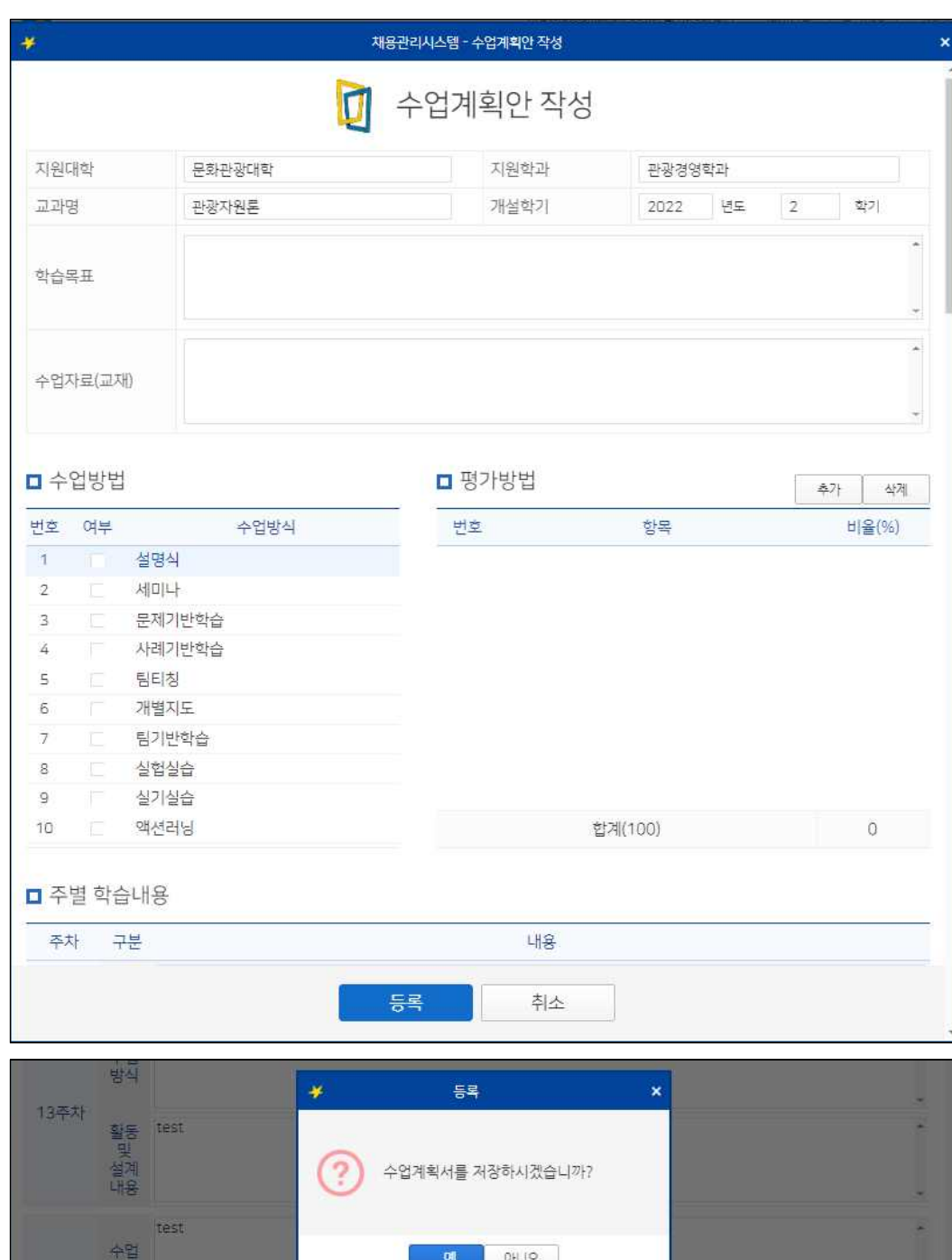

- 모든 내용 입력 후 등록 버튼 클릭하여 저장
- \* 주차별 학습내용은 15주차에 대해 모두 입력해야 함
- 
- 수업방법 선택(다중 선택 가능)<br>- 평가방법 선택(항목별 비율의 합이 100%가 되어야 함)<br>- 주차별 학습내용 입력(수업방식-1줄 이내, 활동 및 설계내용)
- 

방식

## 4. 최종 제출

## - 교육관련 실적 및 계획 수업계획안 입력 완료 후 제출 버튼 클릭

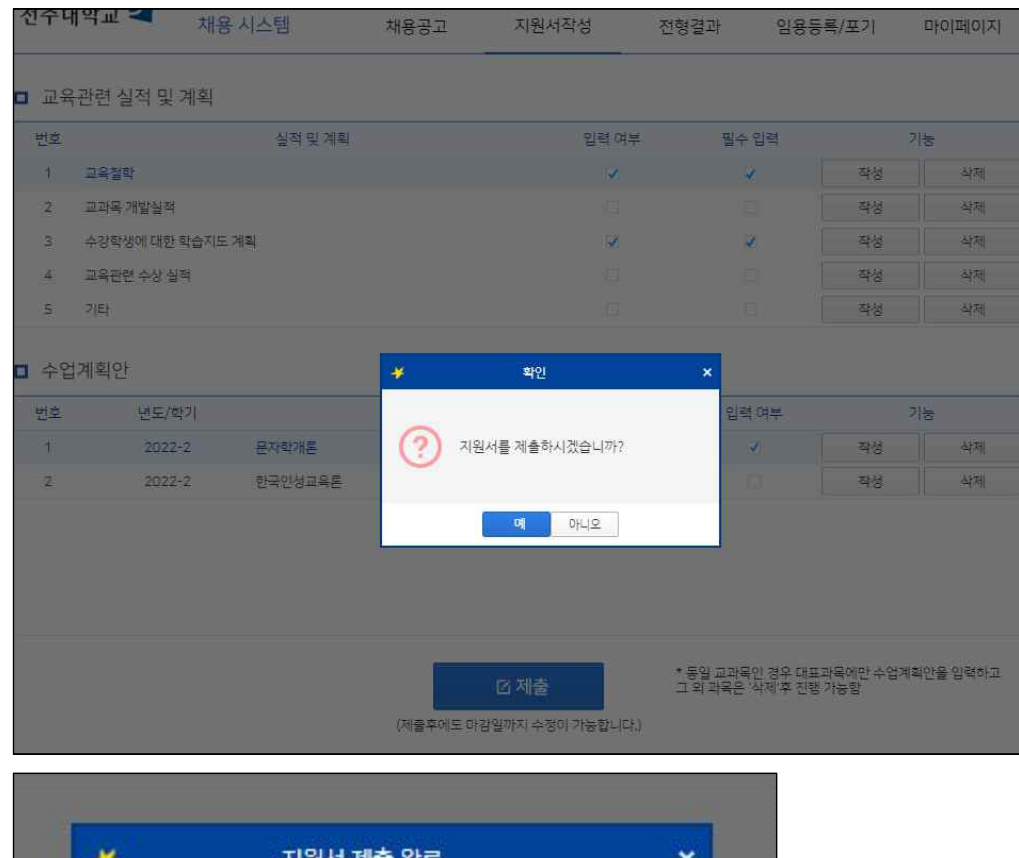

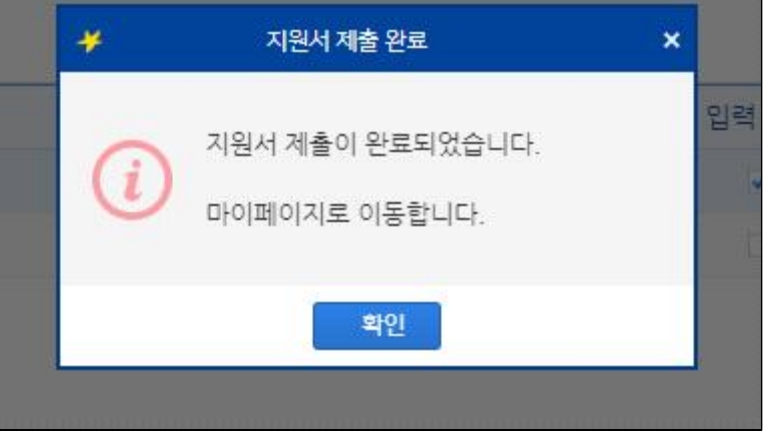

## 5. 지원 정보 확인 및 접수 취소

#### □ 마이페이지

- 지원정보 확인 : 초빙분야 및 지원분야, 지원내용 확인
- 임용지원서 및 접수증 출력
- 수업계획안 및 학력, 경력, 연구업적 입력내용 확인
- 지원서 수정: 상단의'지원서작성'메뉴 클릭하여 수정 가능
- 접수 취소 :선택 시 접수 취소(접수 취소 시 모든 자료가 삭제됨)

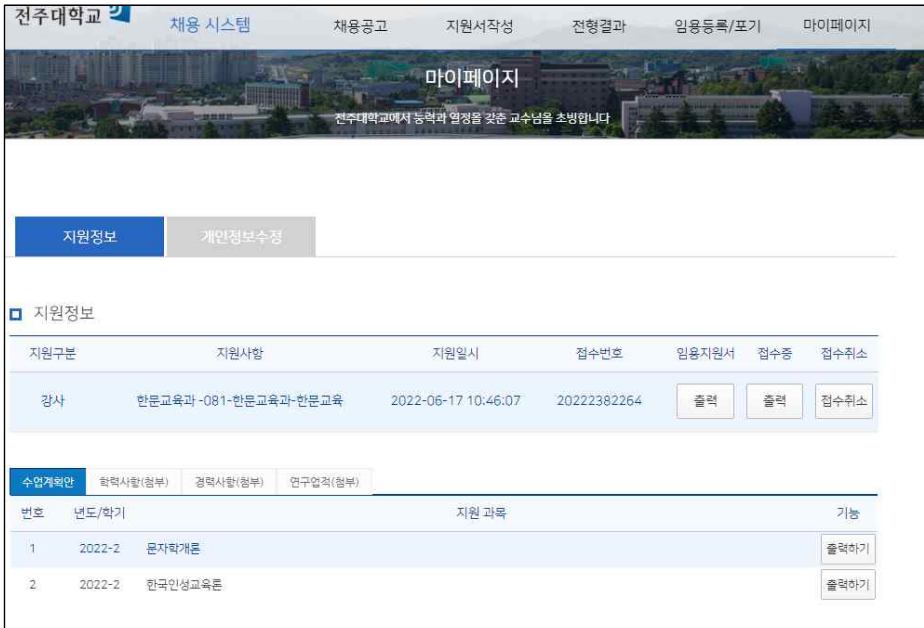

- 개인정보 수정 : 개인정보 수정

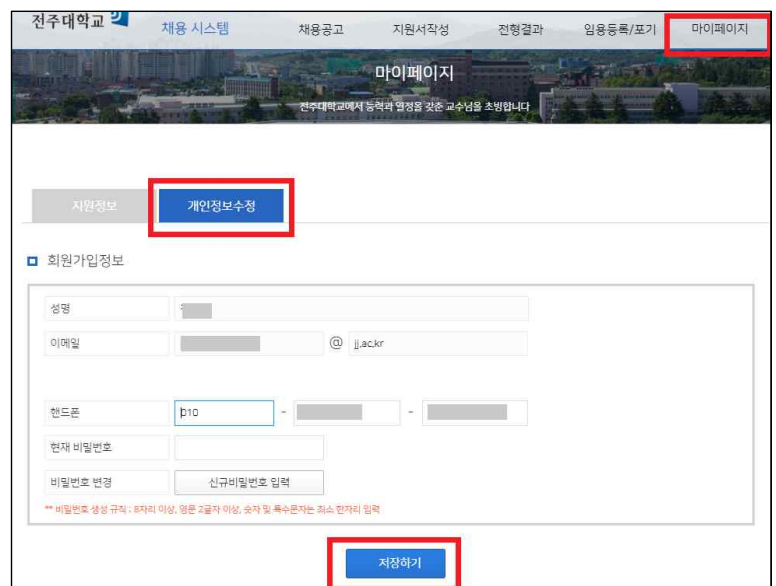

## 6. 지원서 수정

- 지원서 제출 완료 후 수정하고자 할 경우 상단 메뉴의 '지원서 작성'메뉴 이용
- 기존 작성내용에 이어서 수정 보완 가능

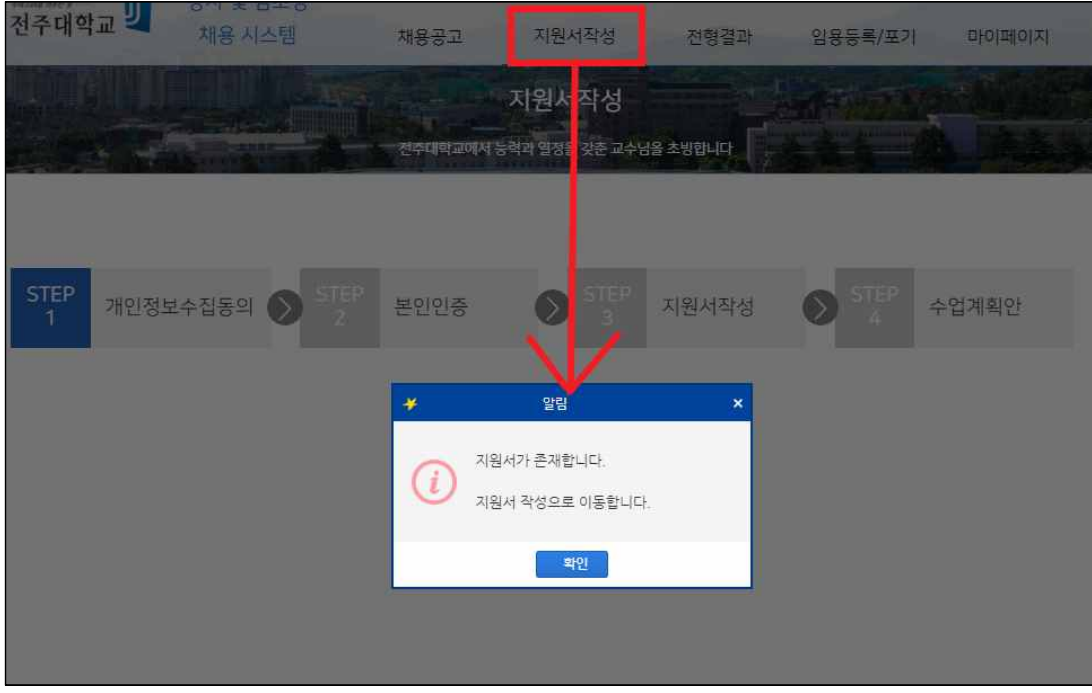

## ▣ 전형 결과 확인(합격자 발표)

#### - 접수 후 지원자의 합격 여부를 조회하는 화면

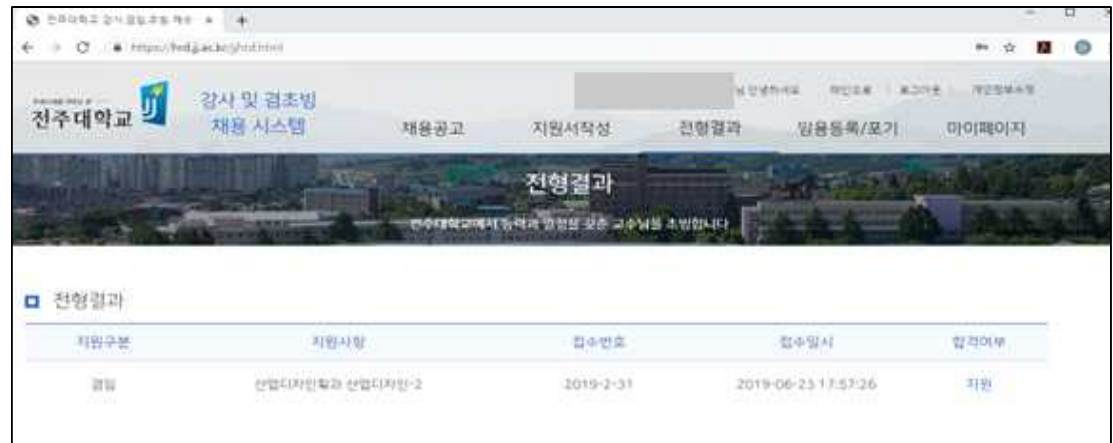

## ■ 합격자 임용 등록 및 포기

- 임용 합격자 발표 후에 최종 임용등록 여부를 선택하는 화면
- 임용 등록을 하거나 임용 포기를 선택하여야 함 ※ 임용 등록 시 본인 사진 및 계좌번호 등 등록
- 임용 포기하는 경우 임용취소처리 됨

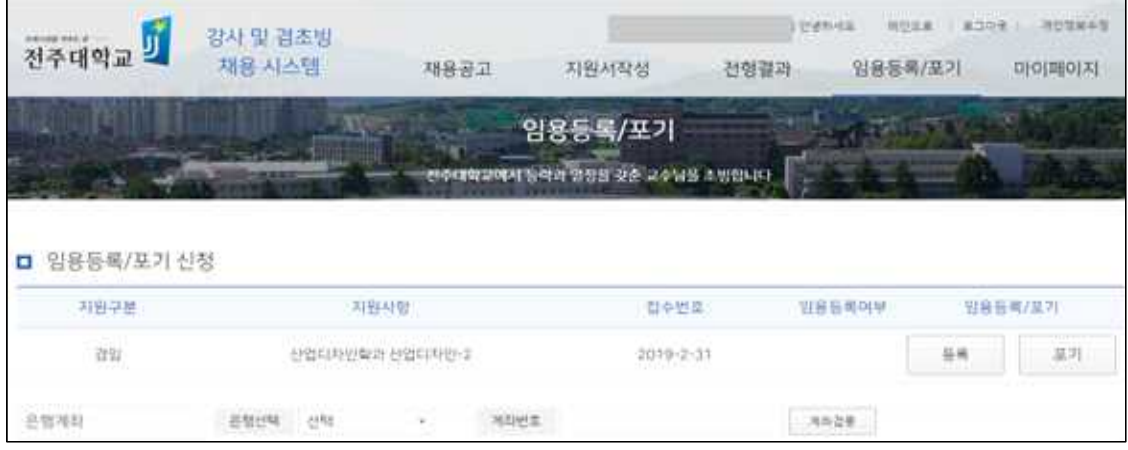

## ▣ 문의처

- 강사: 학사지원실 ☎ 063)220-2417, E-mail: daniel\_lee@jj.ac.kr
- 겸임, 초빙교수: 교무지원실 063)220-2802

## 전주대학교 교무처